Per accedere all'E-commerce raggiungi la pagina dedicata dal sito aziendale cliccando sulla voce di menù 'E-commerce' all'indirizzo

**https://www.gaiaenergy.it/ecommerce/**

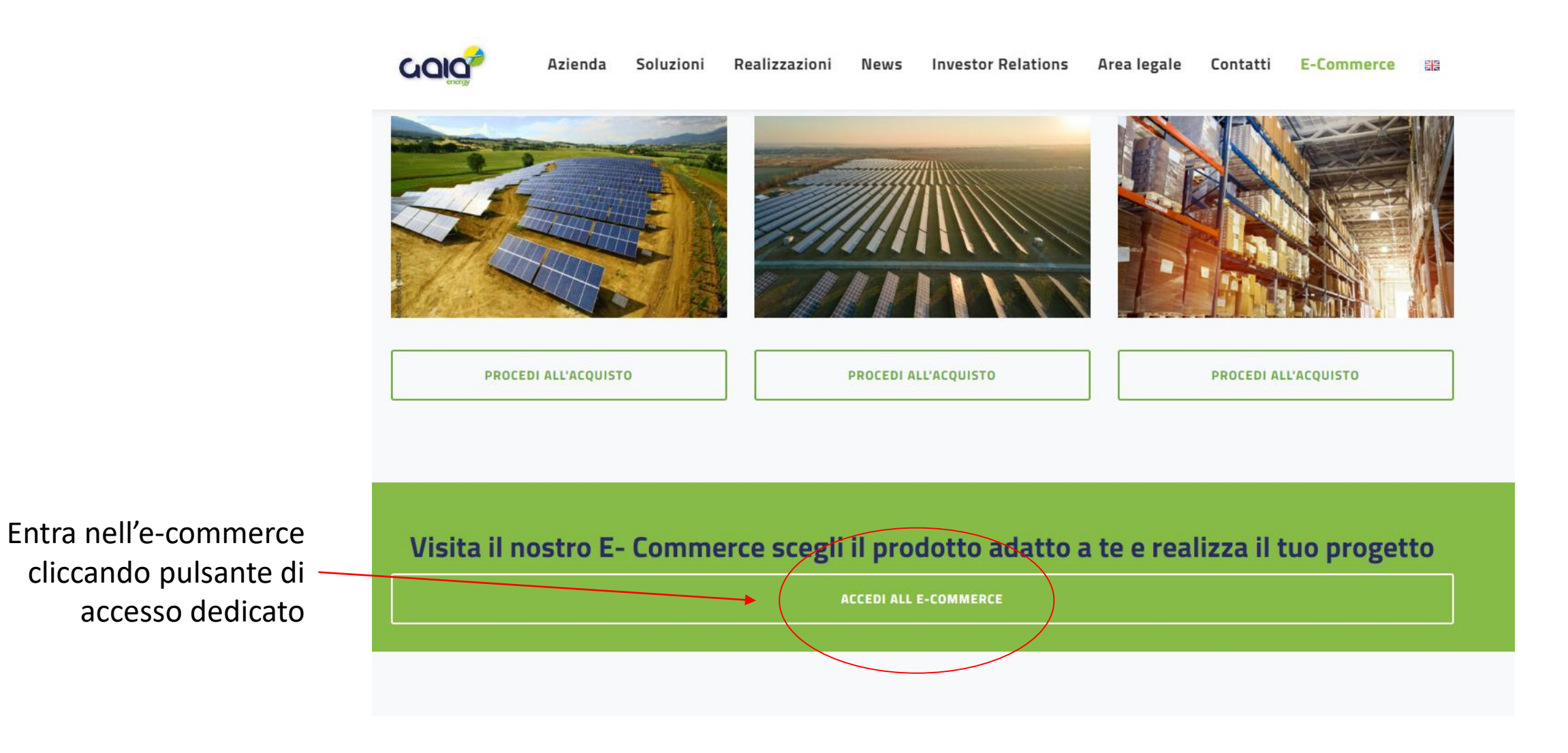

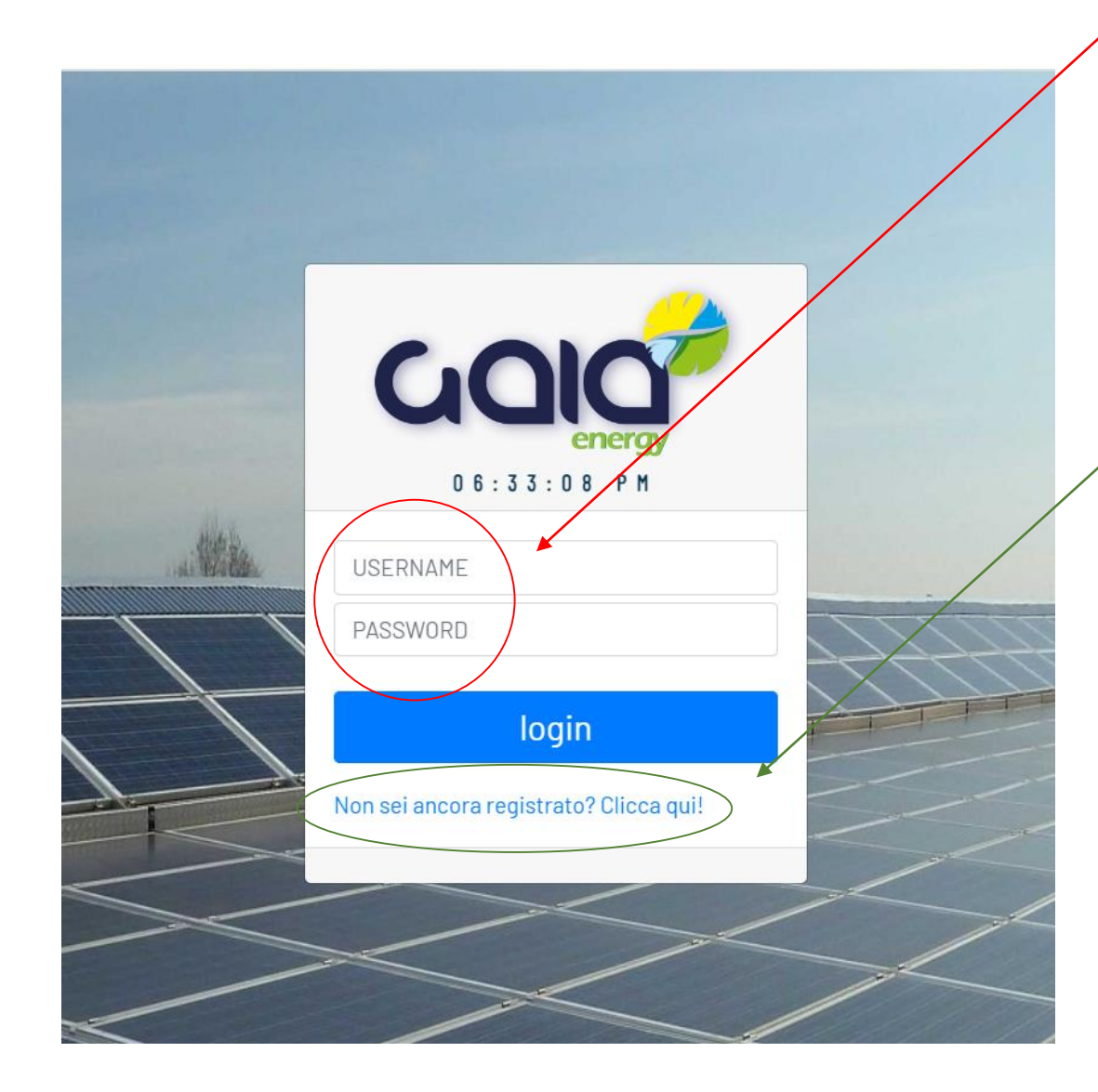

Nella **pagina di autenticazione** per l'accesso inserisci **Username** e **Password** che ti sono stati forniti oppure **Registrati**

Per richiedere l'iscrizione e i dati di accesso nuovo utente clicca sul link ' *Non sei ancora registrato? Clicca qui*!' per raggiungere il **Form** dedicato ed inviare la tua richiesta

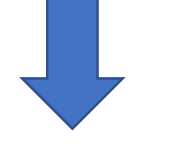

COIC lzienda Soluzioni Realizzazioni News Investor Relations Area legale Contatti E-Commerce

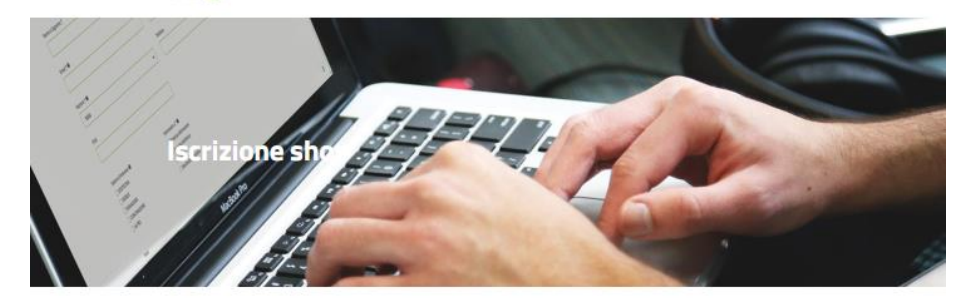

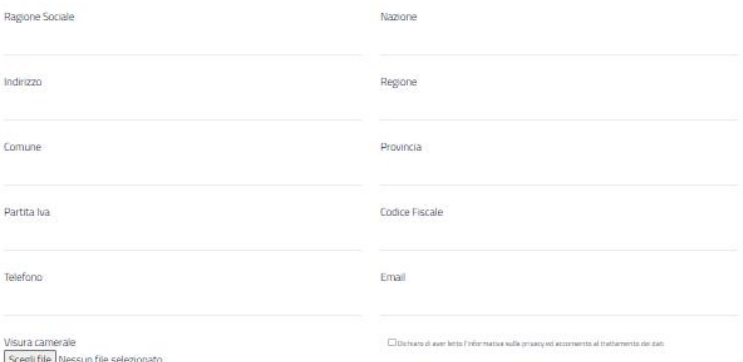

Dopo l'autenticazione, nella schermata iniziale dell' E-Commerce troverai le **informazioni riepilogative** dell' Anagrafica Cliente registrato ed il **Menù di azioni** da poter compiere.

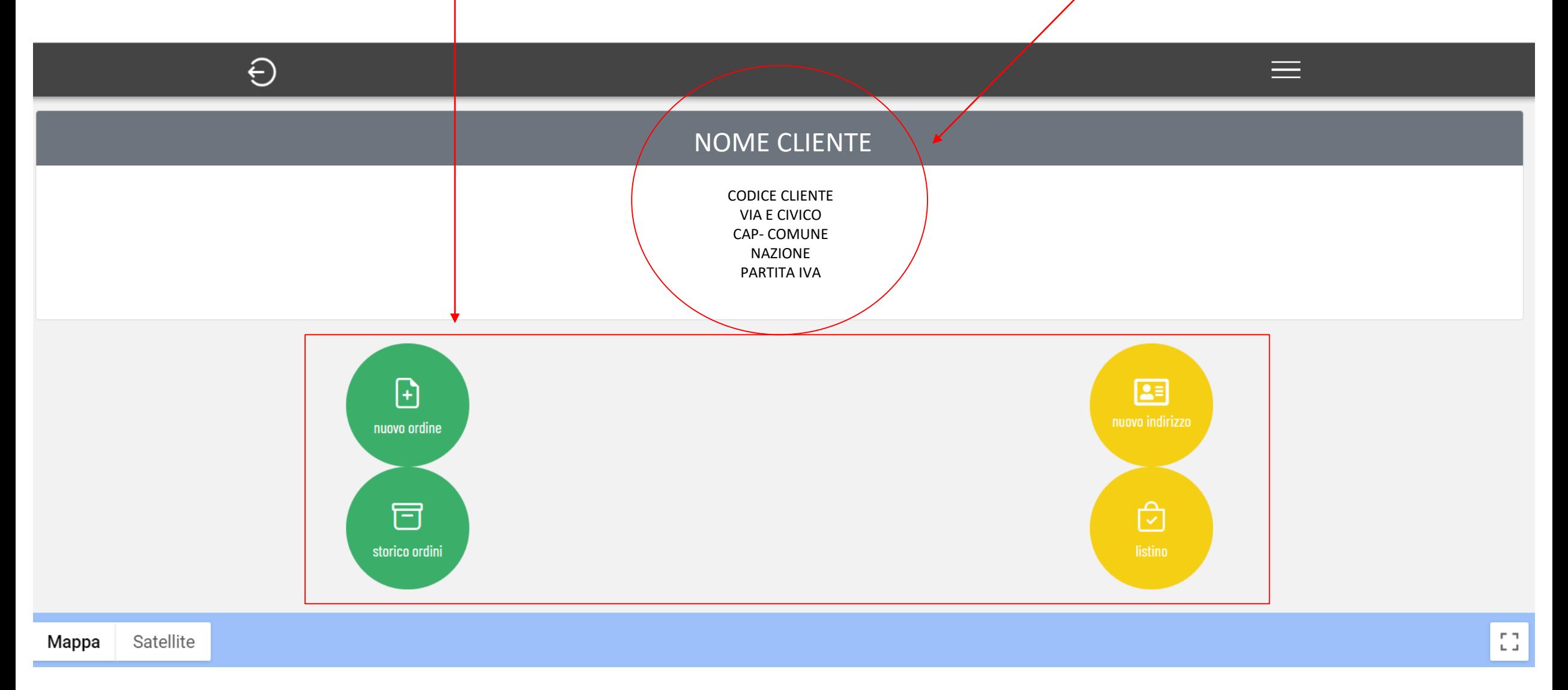

## Schermata Nuovo Ordine

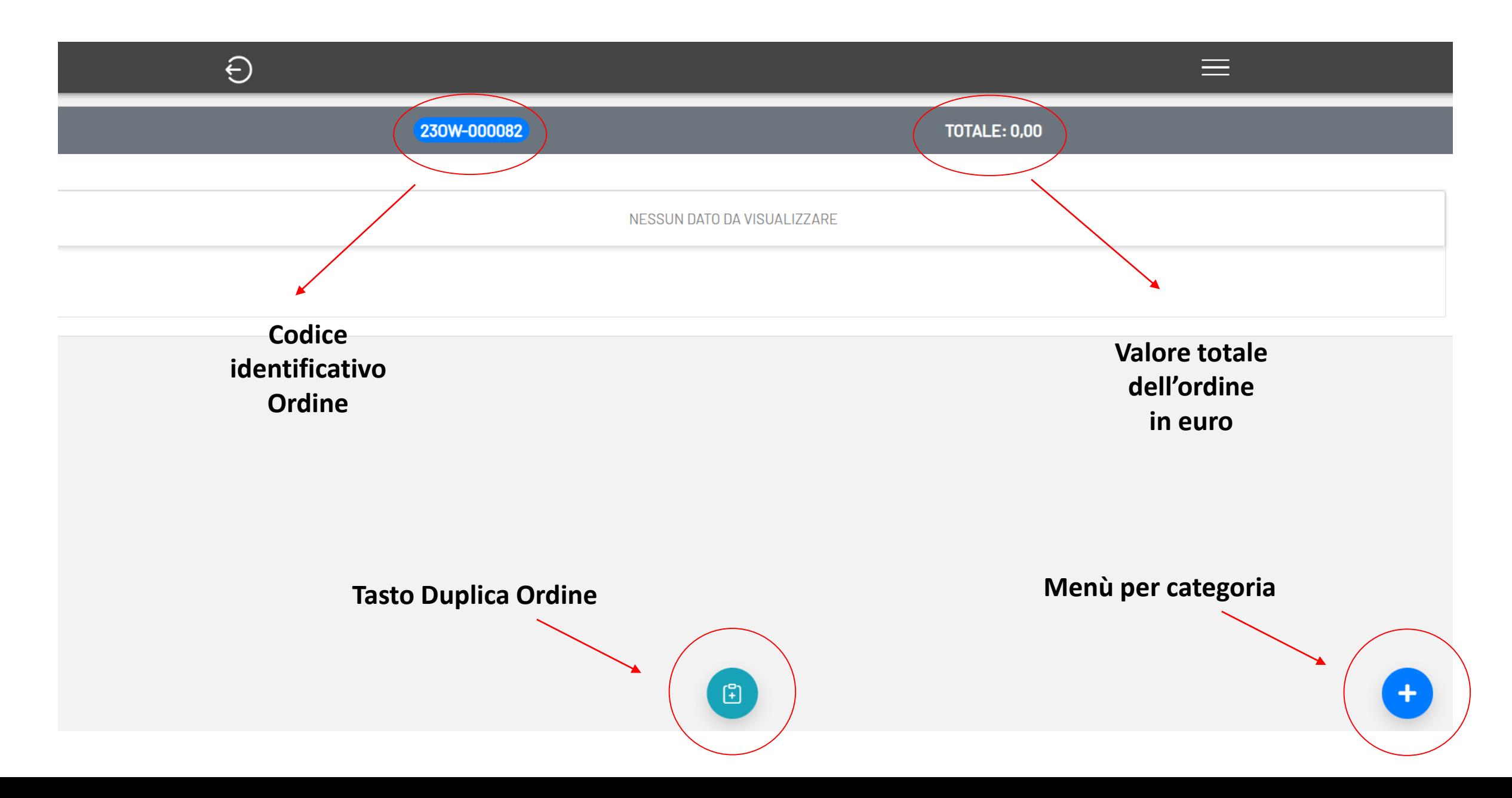

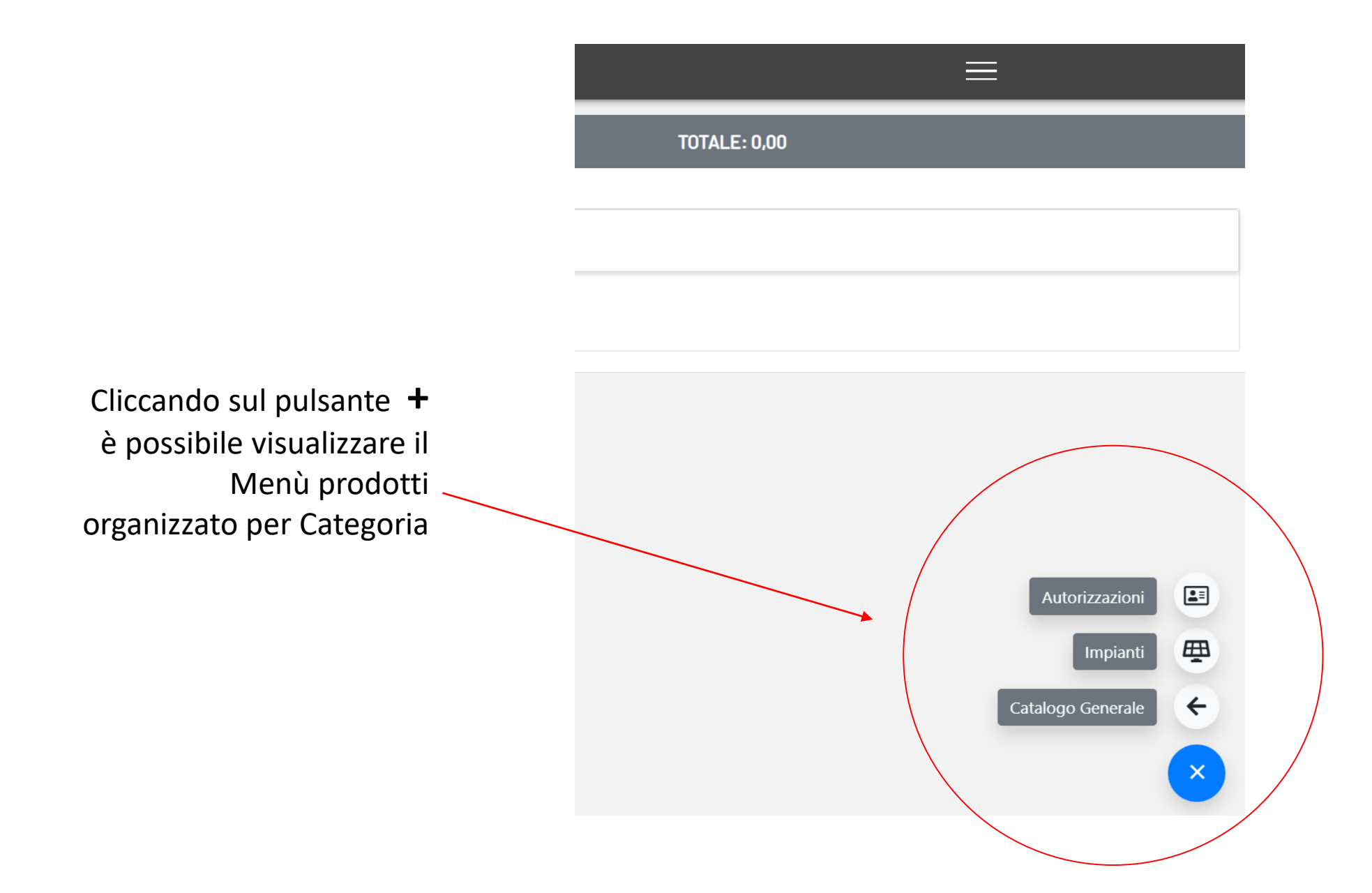

Selezionando la Categoria 'Autorizzazioni' si accede alla schermata con elenco dei prodotti disponibili

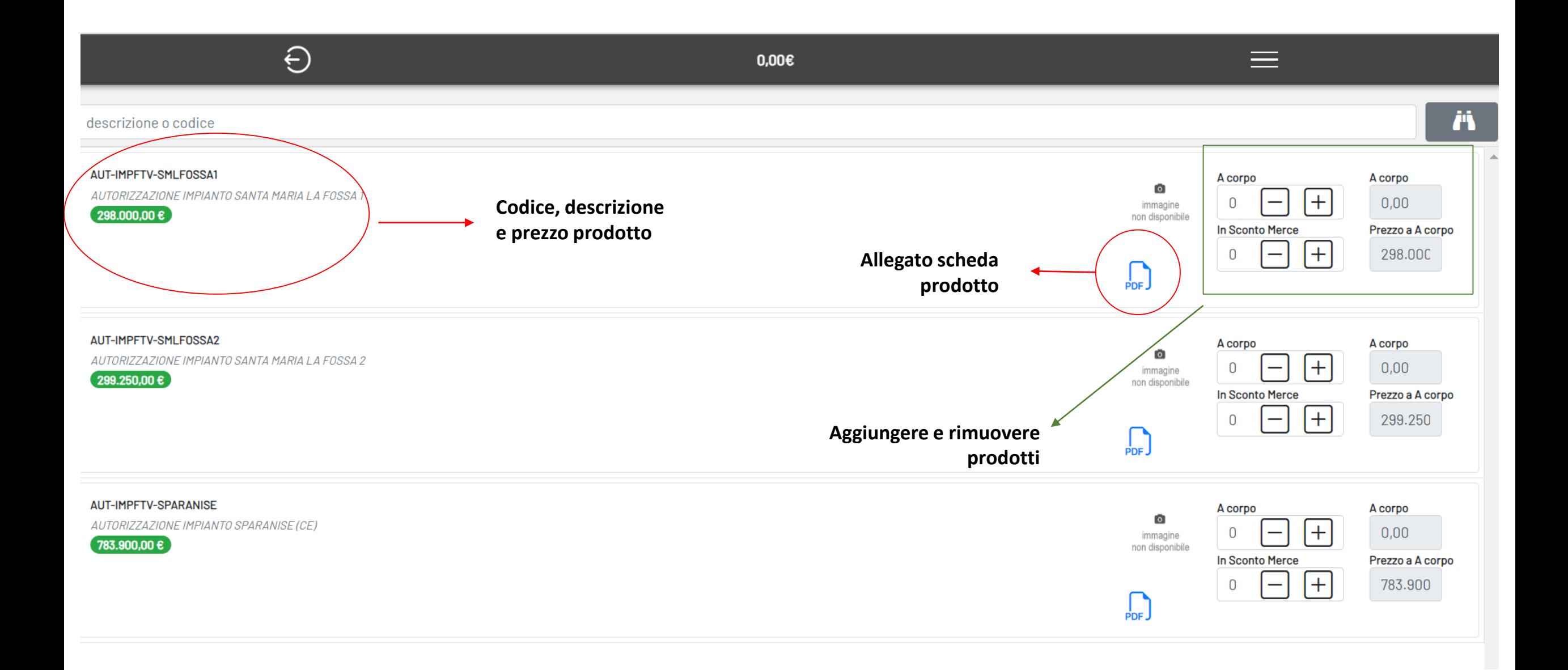

## A Non sicuro | ecommerce.gaiaenergy.it:8082/Pdf/AUT-IMPFTV-SMLFOSSA1.pdf  $C \parallel$  $\leftarrow$   $\rightarrow$

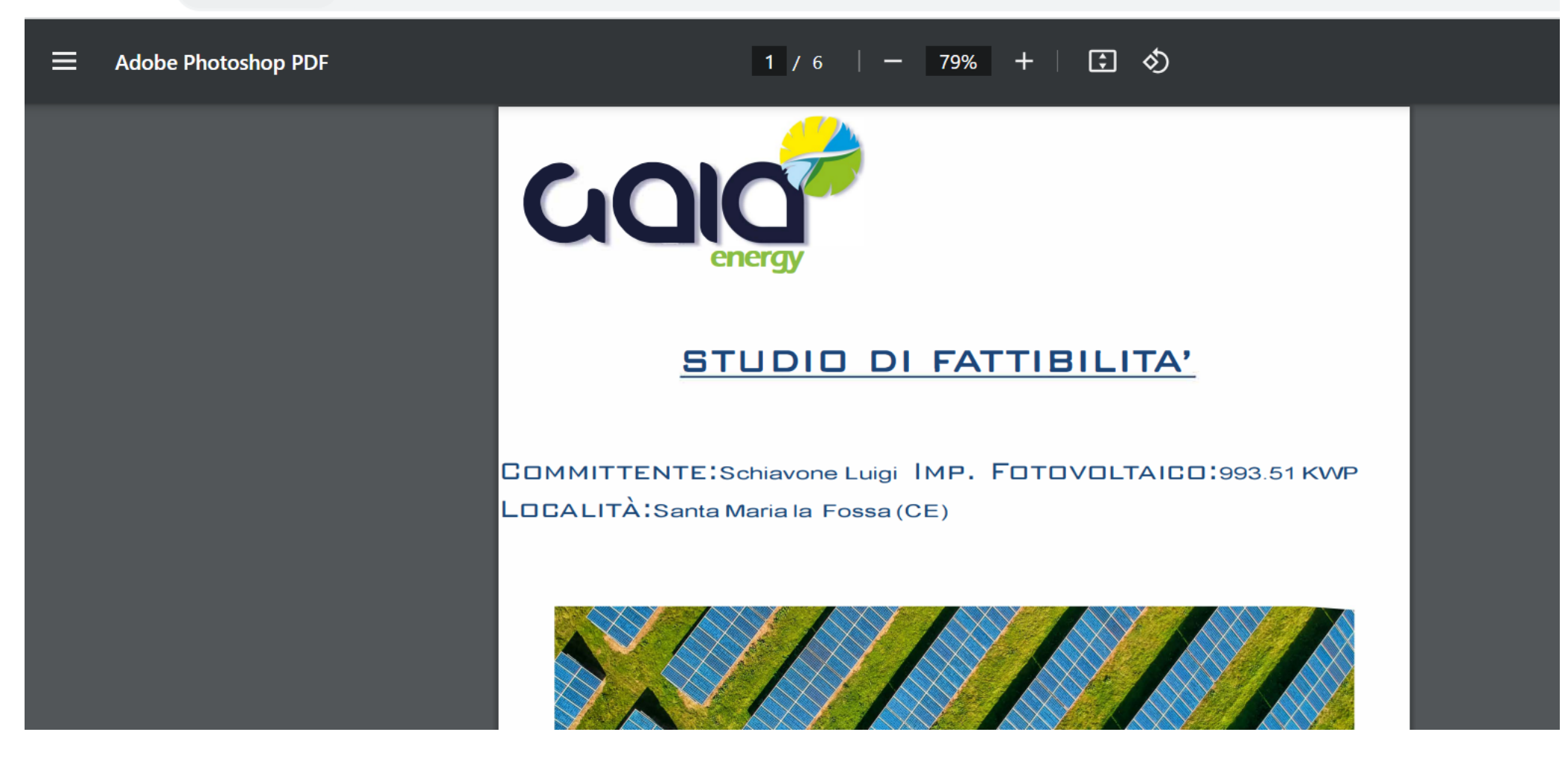

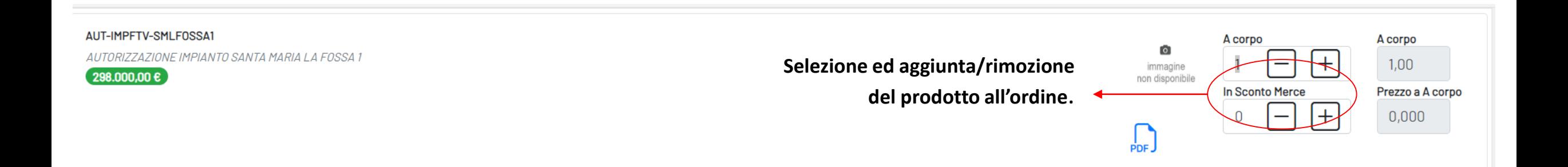

## Aggiornamento ordine con dettaglio di ciascuno prodotto e totale in euro

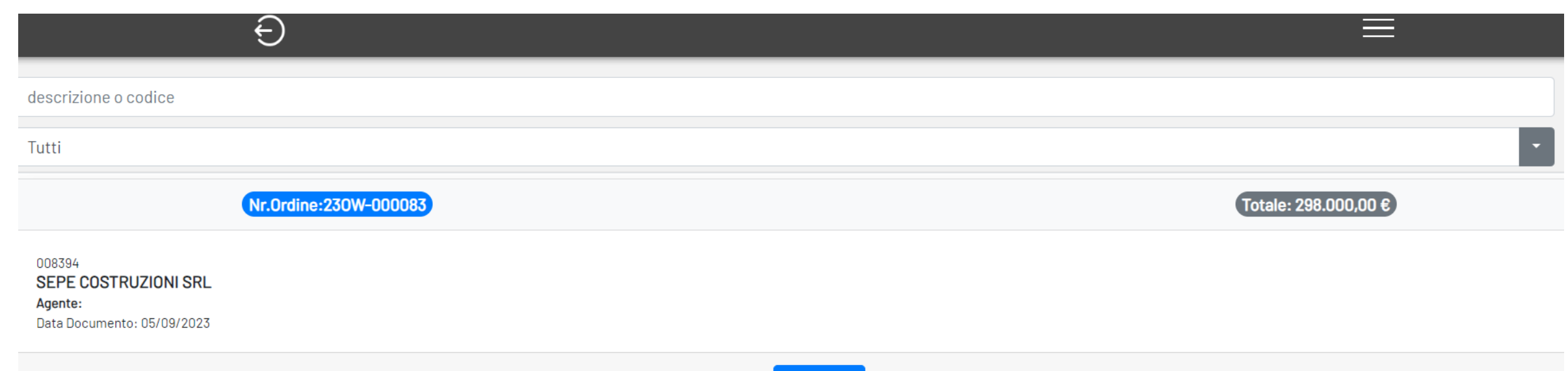

Apri Ordine

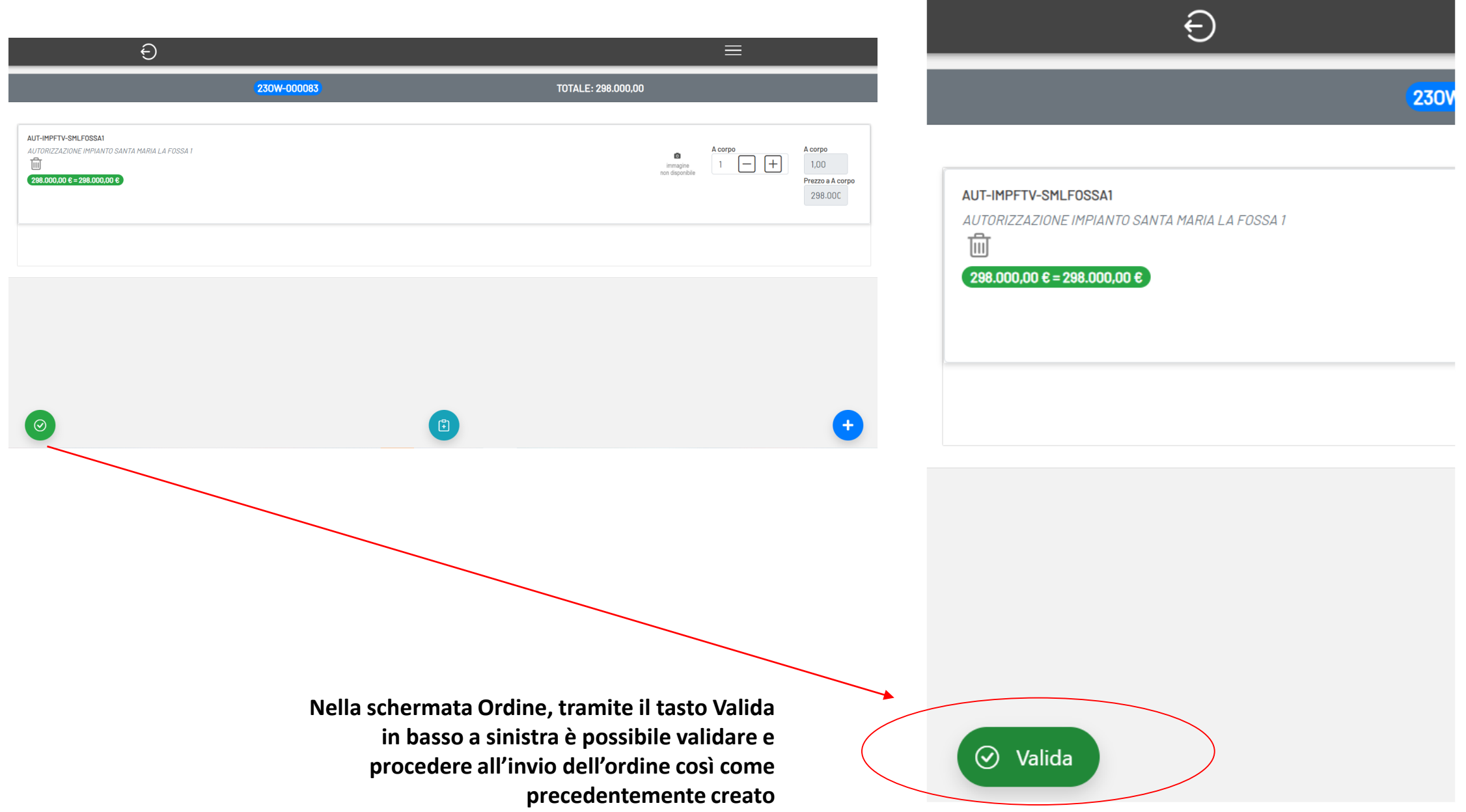